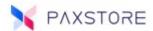

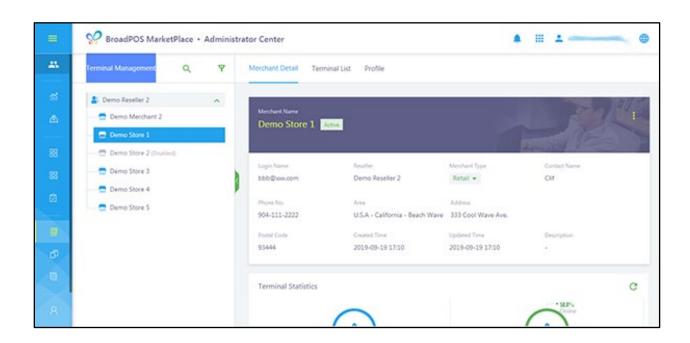

# PAXSTORE How to Push an Application QRG

Date: 02-14-2020

Version: 1.1

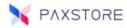

#### **Preface**

Status: [] Draft [★] Release [] Modify

Copyright © 2020 PAX Technology, Inc. All rights reserved.

The Programs (which include both the software and documentation) contain proprietary information; these Programs are provided under a license agreement containing restrictions on use and disclosure and are also protected by copyright, patent, and other intellectual and industrial property laws. Reverse engineering, disassembly, or decompile of the Programs, except to the extent required to obtain interoperability with other independently created software or as specified by law, is prohibited.

This document is provided for informational purposes only. All features and specifications are subject to change without notice. If there are any problems in the documentation, please report said problems to Pax in writing. This document is not warranted to be error-free. Except as may be expressly permitted in the license agreement for these Programs, no part of these Programs may be reproduced or transmitted in any form or by any means, electronic or mechanical, for any purpose.

Security Notice: No part of this publication may be copied, distributed, stored in a retrieval system, translated into any human or computer language, transmitted, in any form or by any means, without the prior written consent of PAX Technology, Inc.

PAX is a registered trademark of PAX Technology Limited in China and/or other countries. All other trademarks or brand names are the properties of their respective holders.

## **Technical Support**

If there is a problem while installing, registering or operating this product, please refer to the documentation. If it is not possible to resolve the issue, please contact customer support.

The level of access to PAX support is governed by the support plan arrangements made between PAX and each Organization. Please consult this support plan for further information about entitlements, including the hours when telephone support is available.

## **Technical Support Contact Information:**

Phone: (877) 859-0099

Email: PAXSTORE.support@pax.us

URL: www.pax.us

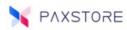

# **Revision History**

| Date       | Version | Description                                                                                                    |
|------------|---------|----------------------------------------------------------------------------------------------------|
| 12-04-2019 | V1.0    | Initial Release                                                                                                    |
| 02-14-2020 | V1.1    | <ol> <li>Updated PAXSTORE graphic.</li> <li>Added 7.0 Release information including:         <ul> <li>a. Terminal Push Status Filter</li> <li>b. Download Application Log</li> </ul> </li> </ol> |

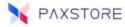

## Introduction

This document describes the PAXSTORE procedures on how to push an application or parameter file to a terminal.

# **Terminal Requirements**

Before an application can be pushed to a terminal, the terminal must be assigned to a merchant. The related merchant profile must be activated before it can push an application.

# How to Push an Application or Parameter File

This section covers how to push an application to a terminal.

To locate a terminal profile, from Terminal Management, navigate to the assigned merchant and then select the [Terminal List] option. The Terminal List menu screen will display.

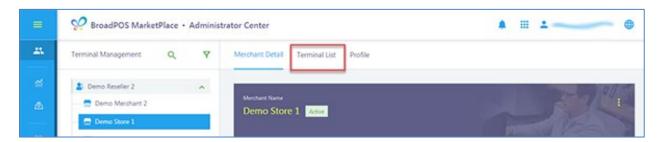

The terminal profile does not have to be activated to configure an application push.

There are two ways to initiate an application/template push.

- 1. **Method 1** is initiating the application push from selecting the terminal profile option located in the Terminal List page.
- 2. **Method 2** is initiated within the selected application Apps & Firmware page and then the + PUSH APP option link.

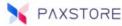

#### Method 1 - Terminal Profile Option

Select the terminal profile to push an application. Hover the cursor over the terminal profile and then select the [Add Push Ap] green arrow icon.

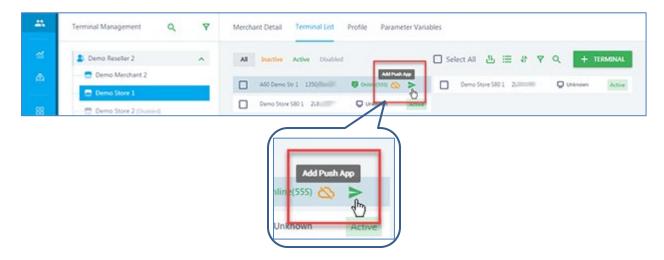

The **Add Push App** pop-up screen will display. Select **[APP]** to display the available applications to push. Next, select the application(s) to push. Then select **[OK]** to confirm the selections.

Note: It is possible to push one or multiple applications to the terminal.

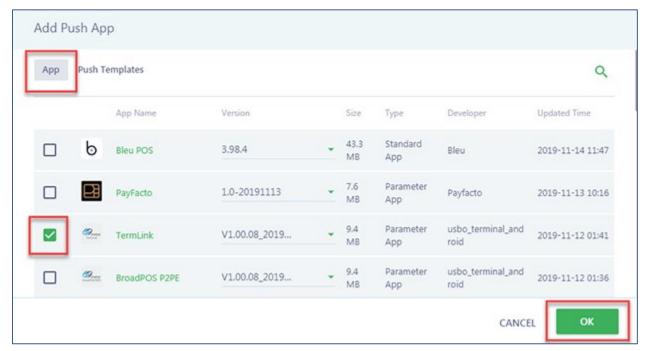

A pop-up message will briefly display "Push App added successfully".

If the application supports a parameter file, the **Edit Parameter** page will display.

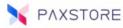

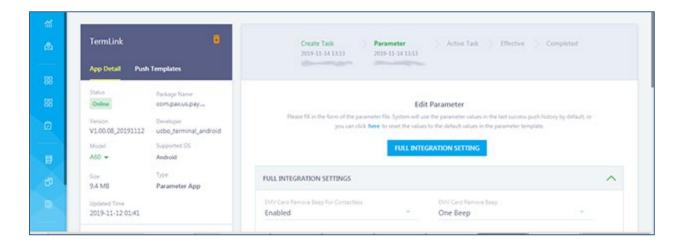

**Skip this step if the parameter file page is not displayed.** Complete the parameter settings as needed and then select the **[NEXT]** option.

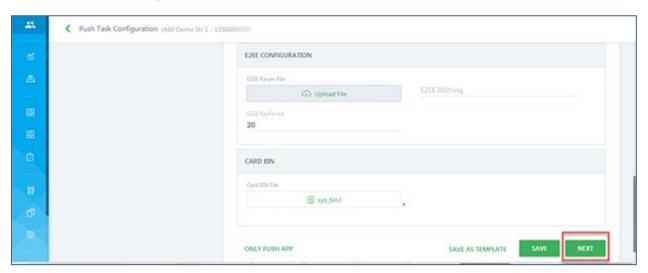

A pop-up message will briefly display "App parameter saved successfully".

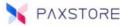

## Method 2 - App & Firmware and + PUSH APP Option

It is initiated within the selected application **Apps & Firmware** page and then selecting the **+ PUSH APP** option link.

Select the terminal profile to push an application. Hover the cursor over the terminal profile and then select the **[Terminal Profile]**.

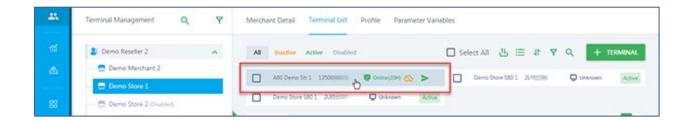

After selecting the terminal profile, the Terminal Details page will display. Select the [App & Firmware] option.

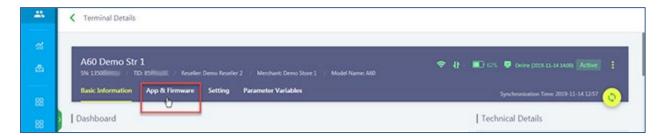

To push and an application, verify the **PUSH APP** option is selected and then select the **[+ PUSH APP]** option.

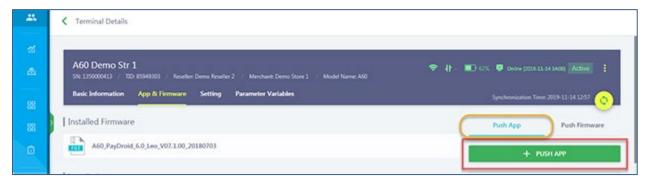

**Note:** Combining both Method 1 and Method 2 instructions here with common steps.

The **Add Push App** pop-up screen will display. Select **[APP]** to display the available applications to push or select **Push Templates** to push a parameter file. Next, select the application(s) or template to push. Then select **[OK]** to confirm the selections.

**Note:** It is possible to push one or multiple applications to the terminal.

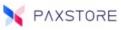

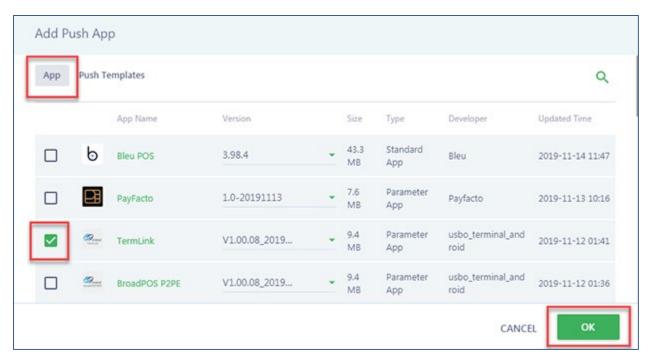

A pop-up message will briefly display "Push App added successfully".

If the application supports a parameter file, the **Edit Parameter** page will display.

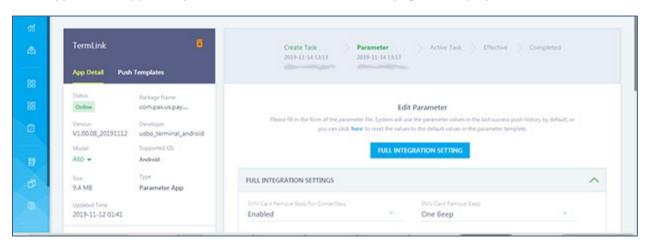

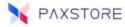

## **Parameter Settings**

Complete the parameter settings as needed and then select the desired SAVE type option.

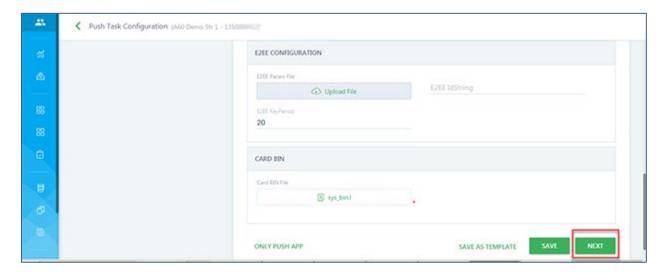

#### **Various Parameter File Save Options**

- 1. Select [NEXT] to save all tab parameter values and go to the + PUSH APP menu.
- 2. Select [SAVE] to save the parameter values and then select [NEXT] to go to the + PUSH APP menu.
- 3. Select [SAVE AS TEMPLATE] to save and name the parameter template file and then [NEXT] to go to the + PUSH APP menu.

**Note:** When selecting SAVE or SAVE AS TEMPLATE it will save all the parameter values in all tabs and is not exclusive to the currently open tab.

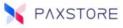

Select the [NEXT] option to continue to the + PUSH APP menu.

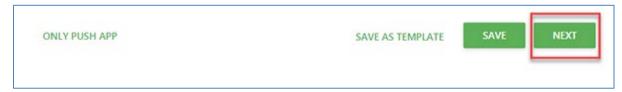

Select the **[SAVE]** option to save the parameter file.

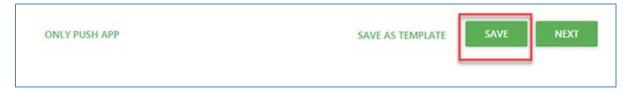

After selecting SAVE a pop-up message "Record Updated Successfully" briefly displays. If there is a field missing information a pop-up message will display with the required field information.

Select the [SAVE AS TEMPLATE] option to save and name the parameter template file for future use.

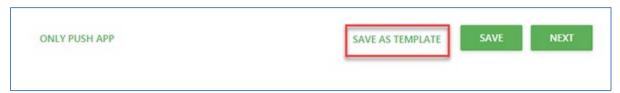

If **SAVE AS TEMPLATE** was selected then the screen below will display. Enter the parameter template name on the line and then select **[OK]** to save.

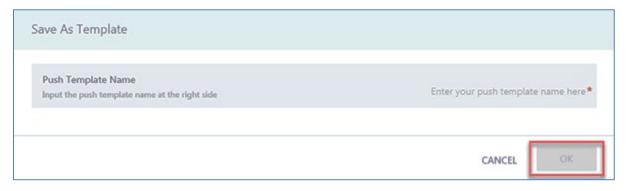

After selecting OK a pop-up message "Parameter template created successfully" will display briefly. Select [NEXT] to continue to the + PUSH APP menu.

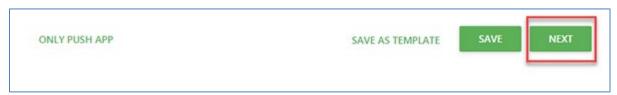

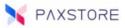

The **Push Content** page will display.

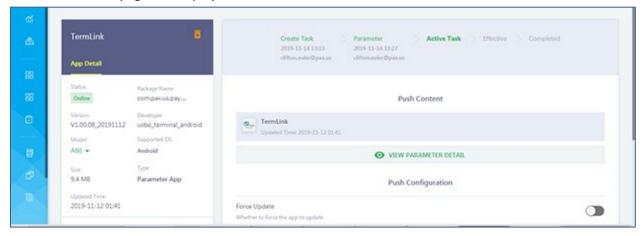

There are 3 push application options.

- 1. Force Update
- 2. Push Immediately
- Scheduled Push

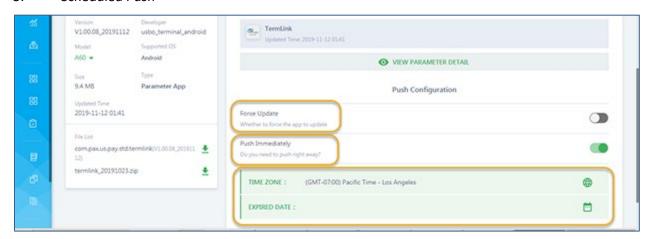

## Force Update

The Force Update option will overwrite the existing application regardless of the status or version.

**Very Important:** Be sure the terminal application is prepared to be overwritten. An example; a payment application, the batch should be successfully closed before overwriting.

#### **Push Immediately**

The Push Immediately option will push the application right away.

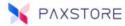

#### Scheduled Push

The Scheduled Push option will push the application at a pre-determined date and time in the future. In this option, schedule the pre-determined date and time to push the application.

**Note:** To push the application, the terminal profile must be active, the terminal must be turned on and connected to the internet. If any of these requirements are not enabled the application cannot be pushed.

#### **Force Update**

To enable the force update option, click anywhere over the Force Update section. When selected a popup screen "Confirm force update" will display. This option can be applied to the Push Immediately or Scheduled Push options.

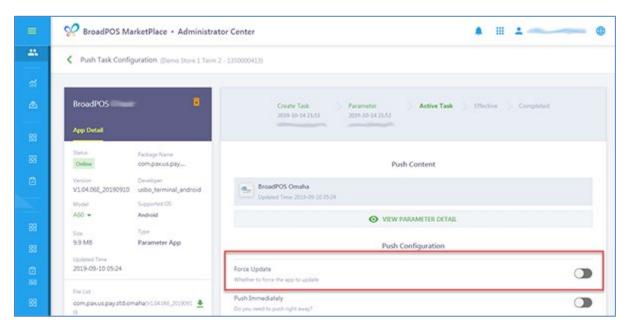

Select **[OK]** to confirm the force update option.

**Note:** The system will force the terminal to install the selected application, no matter the terminal status or installed application version.

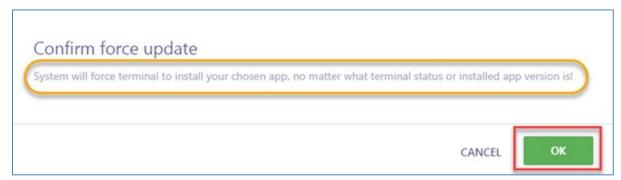

**Very Important:** Be sure the terminal application is prepared to be overwritten. An example; a payment application, the batch should be successfully closed before overwriting.

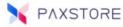

#### **Push Immediately**

If the application needs to be pushed right away, verify the **Push Immediately** option is set to the ON position. Then select **[ACTIVATE]** to save the settings and set the application for immediate download to the terminal.

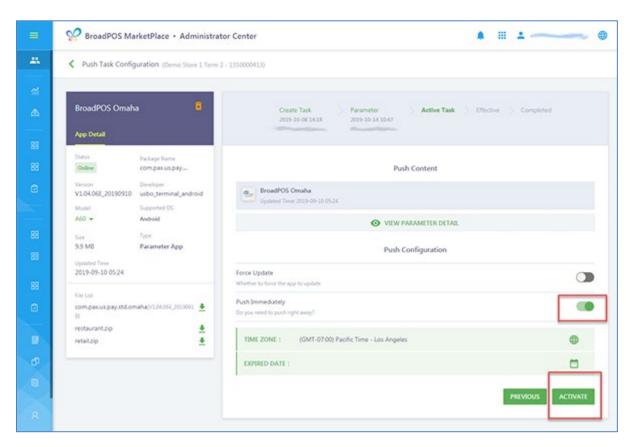

A pop-up confirmation message **Activate push task** will display. Select **[OK]** to confirm activating the push task. Select CANCEL to cancel the push task.

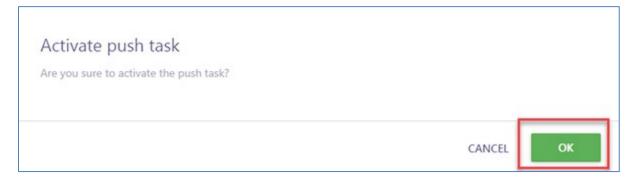

After selecting OK a pop-up message "Activated Successful" will display briefly.

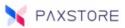

#### Scheduled Push

The scheduled push option can set the application or template push to occur at any future date and time. It can also set a date and time to stop the push attempts.

To set up the scheduled push verify the time zone. If the time zone needs to be adjusted, click anywhere on the displayed time zone date area to open the adjustment window. Select the time zone from the drop-down options.

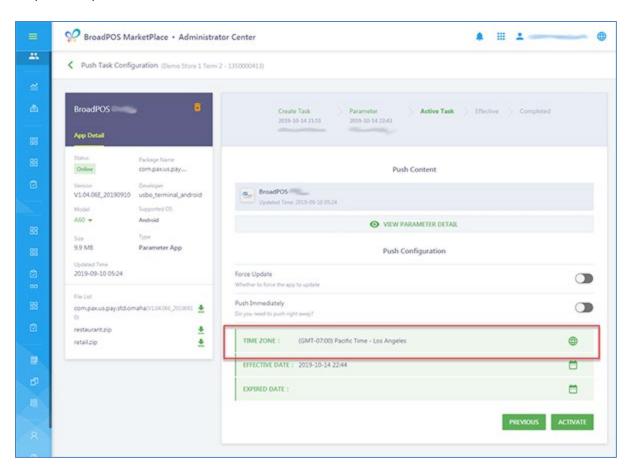

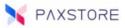

Select the EFFECTIVE DATE option to set the date and time for the push. Click anywhere on the displayed date and time area to open the calendar. Set the year, month, day, hour, and minute and then select **[OK]** to save settings.

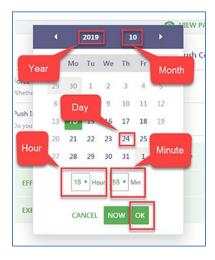

Select the EXPIRED DATE option to set the date and time to cancel push attempts. Click anywhere on the displayed date and time area to open the calendar. Set the year, month, day, hour, and minute and then select **[OK]** to save settings.

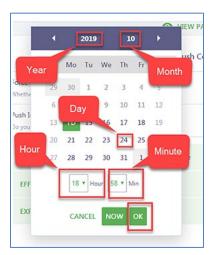

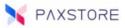

Select [ACTIVATE] to save settings. When the configured time is reached the push application attempt will begin until successful or until the expired date and time are reached.

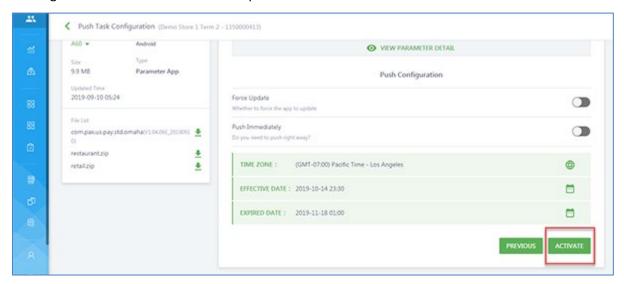

As soon as the push starts a screen will display the application push information. Note the transfer arrow is moving to show the application is being pushed to the terminal. If the arrow is not moving, then the push has completed.

**Note:** The terminal profile must be activated, turned on, and connected to the internet for an application to be successfully pushed.

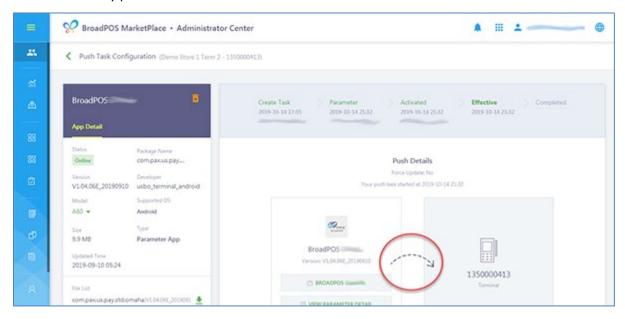

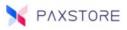

To disable the application push process during the push process, select the [DISABLE] option.

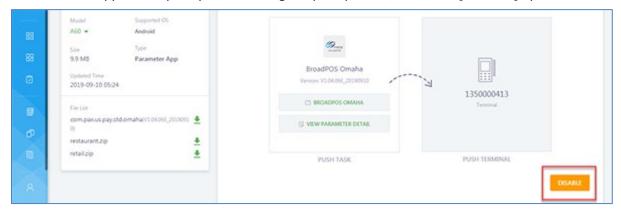

To confirm disabling the push select [OK]. This will disable the push task during the download.

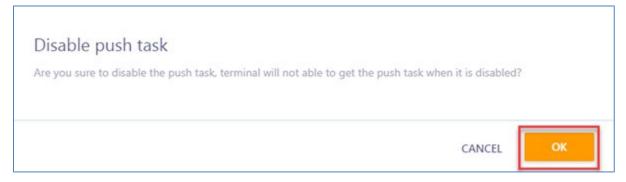

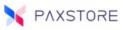

If the push is successful, the screen will display a message "Your push task is success" and will display the completed push date and time information.

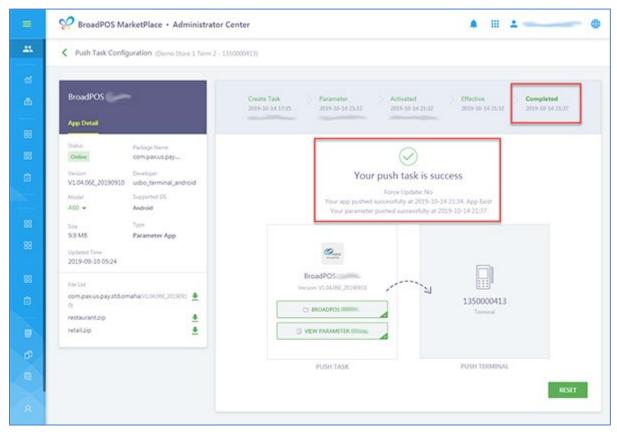

To reset the push task, select the [RESET] option.

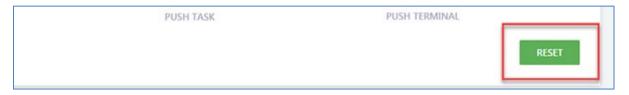

To confirm the reset option, select [OK]. The Push task will be pending after reset, confirm to reset.

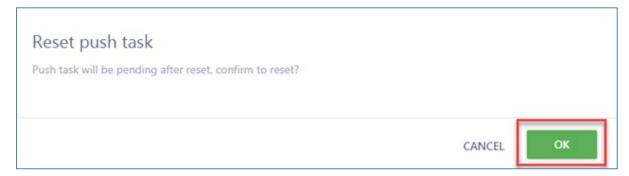

A pop-up message will display "Push task reset successfully" and then will return to the parameter file setup section.

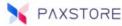

## Adding or Editing a Parameter File

This section covers adding or editing an application parameter file currently selected to be pushed to a terminal.

To locate a terminal profile, from Terminal Management, navigate to the assigned merchant and then select the **[Terminal List]** option. The Terminal List menu screen will display.

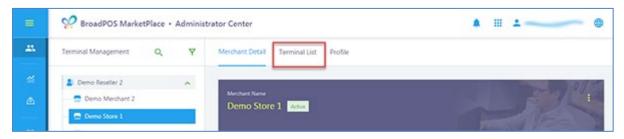

Select the terminal profile to download applications.

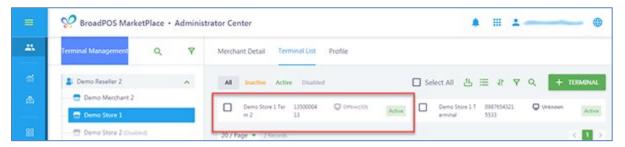

Select the [App & Firmware] option to display applications and the + PUSH APP feature. In the + PUSH APP section select the application to add or edit parameters.

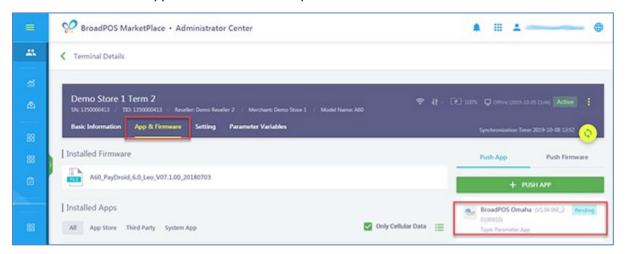

Follow the steps starting at the **Parameter Setting** section above.

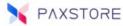

# + Push App Non-Parameter File Application

This section covers setting up a non-parameter file application in the + Push App section.

To locate a terminal profile, from Terminal Management, navigate to the assigned merchant and then select the **[Terminal List]** option. The Terminal List menu screen will display.

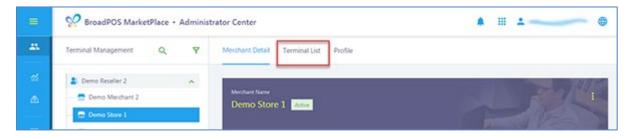

Select the terminal profile to download applications.

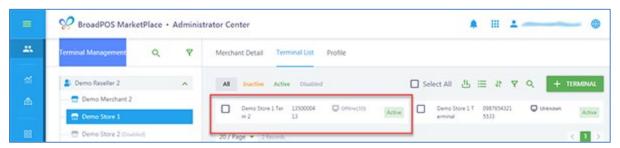

Select the [App & Firmware] option to display applications and then select the [+ PUSH APP] feature. In the + PUSH APP section select the application to add.

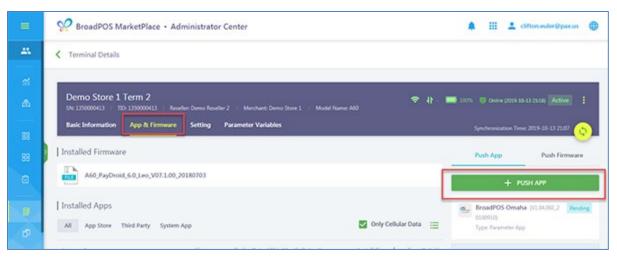

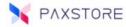

Select the desired applications and then select [OK] to save the selections.

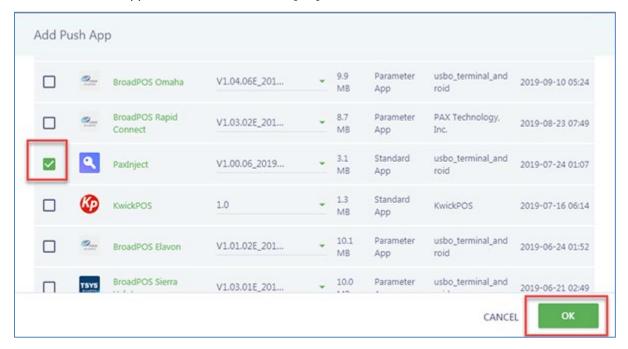

A pop-up message will briefly display "Push App Added Successfully".

After selecting **OK** a screen will appear to setup pushing the application.

There are three methods to push an application.

- 1. Force Update
- 2. Push Immediately
- 3. Scheduled Push by Date and Time

#### Force Update

The Force Update option will overwrite the existing application regardless of the status or version.

**Very Important:** Be sure the terminal application is prepared to be overwritten. An example; a payment application, the batch should be successfully closed before overwriting.

#### **Push Immediately**

The Push Immediately option will push the application right away.

#### Scheduled Push

The Scheduled Push option will push the application at a pre-determined date and time in the future. In this option, schedule the pre-determined date and time to push the application.

**Note:** To push the application, the terminal profile must be active, the terminal must be turned on and connected to the internet. If any of these requirements are not enabled the application cannot be pushed.

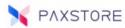

## **Force Update**

To enable the force update option, click anywhere over the Force Update section. When selected a popup screen "Confirm force update" will display. This option can be applied to the Push Immediately or Scheduled Push options.

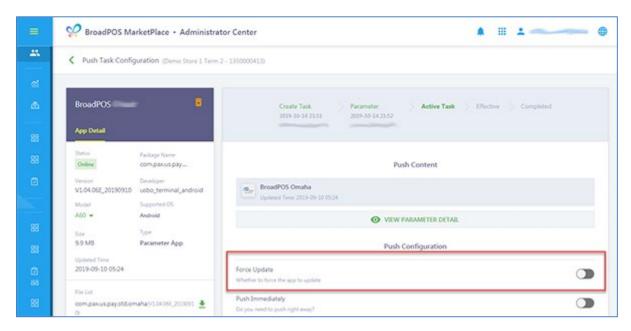

Select **[OK]** to confirm the force update option.

**Note:** The system will force the terminal to install the selected application, no matter the terminal status or installed application version.

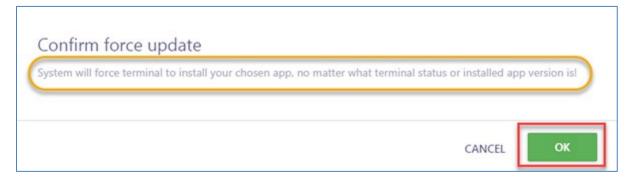

## **Push Immediately**

If the application needs to be pushed right away, verify the **Push Immediately** option is set to the ON position. Then select **[ACTIVATE]** to save the settings and set the application for immediate download to the terminal.

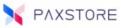

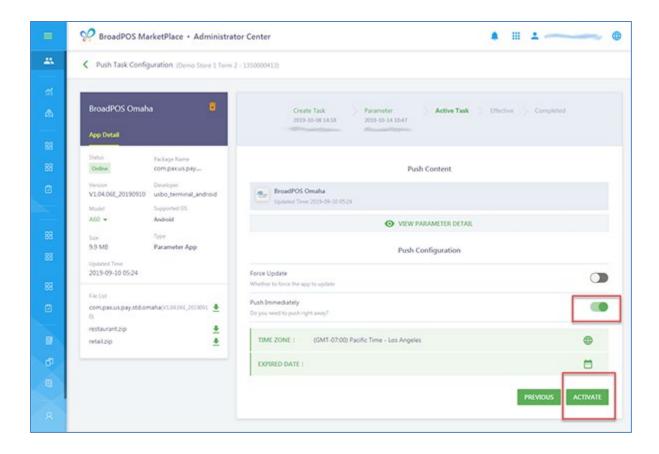

A pop-up confirmation message **Activate push task** will display. Select **[OK]** to confirm activating the push task. Select **CANCEL** to cancel the push task.

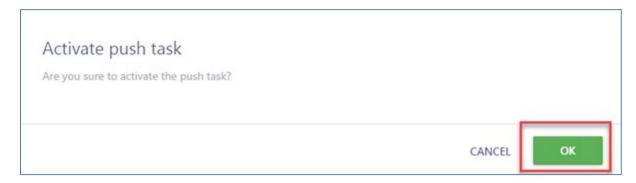

After selecting OK a pop-up message "Activated Successful" will display briefly.

#### Scheduled Push

The scheduled push option can set the application or template push to occur at any future date and time. It can also set a date and time to stop the push attempts.

To set up the scheduled push verify the time zone. If the time zone needs to be adjusted, click anywhere on the displayed time zone date area to open the adjustment window. Select the time zone from the drop-down options.

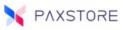

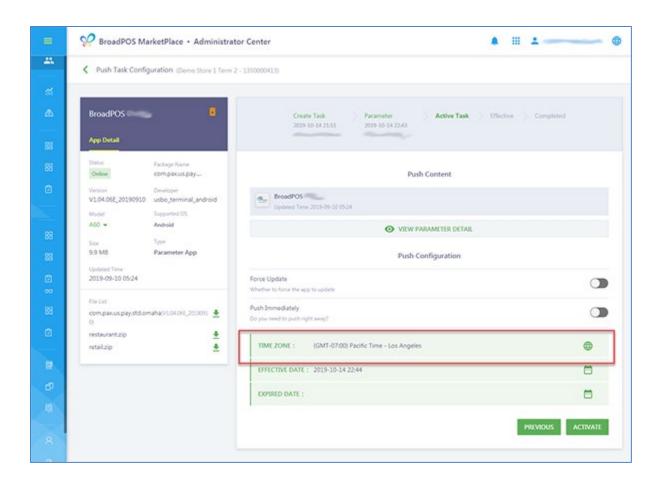

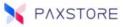

Select the EFFECTIVE DATE option to set the date and time for the push. Click anywhere on the displayed date and time area to open the calendar. Set the year, month, day, hour, minute and then select **[OK]** to save settings.

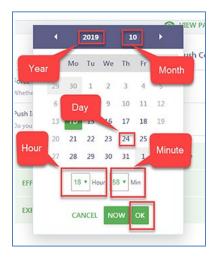

Select the EXPIRED DATE option to set the date and time to cancel push attempts. Click anywhere on the displayed date and time area to open the calendar. Set the year, month, day, hour, minute and then select **[OK]** to save settings.

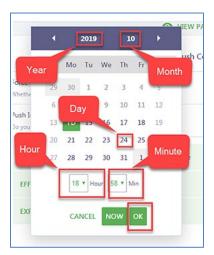

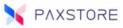

Select [ACTIVATE] to save settings. When the configured time is reached the push application attempt will begin until successful or until the expired date and time are reached.

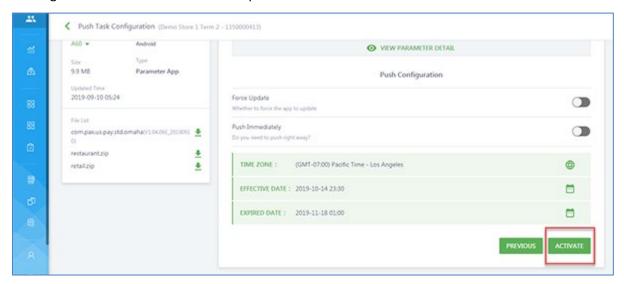

As soon as the push starts a screen will display the application push information. Note the transfer arrow is moving to show the application is being pushed to the terminal. If the arrow is not moving, then the push has completed.

**Note:** The terminal must be turned on and connected to the internet for an application to be successfully pushed.

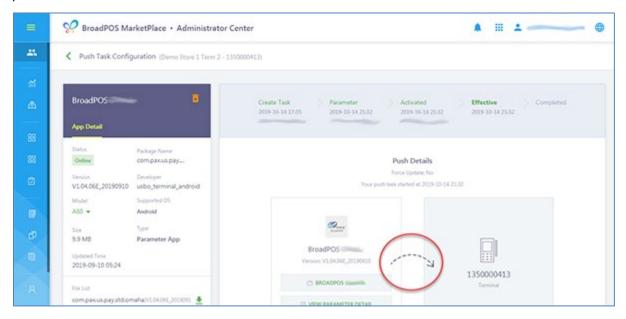

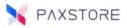

To disable the application push during the push process, select the [DISABLE] option.

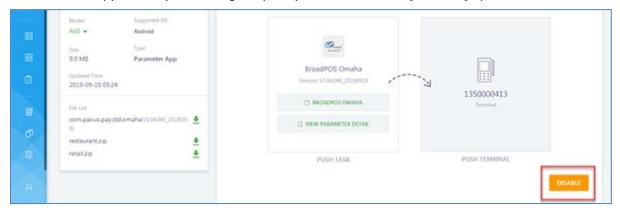

To confirm disabling the push select [OK]. This will disable the push task during the download.

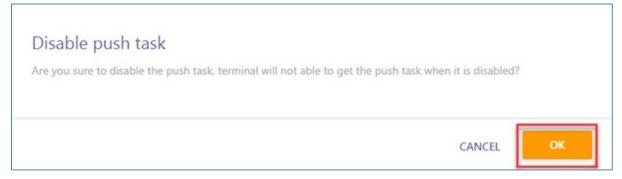

If the push is successful, the screen will display a message "Your push task is success" and will display the completed push date and time information.

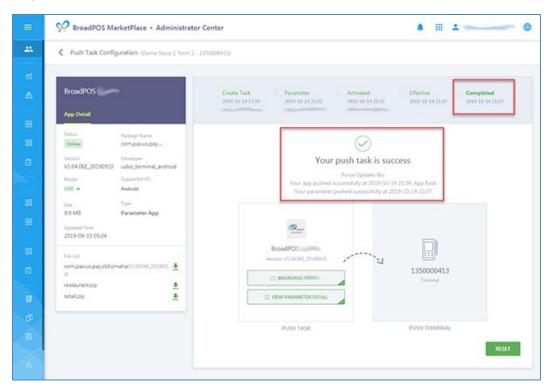

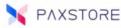

To reset the push task, select the [RESET] option.

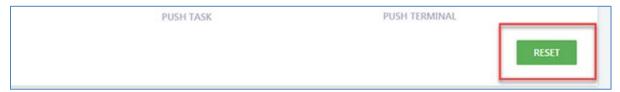

To confirm the reset option, select [OK]. The Push task will be pending after reset, confirm to reset.

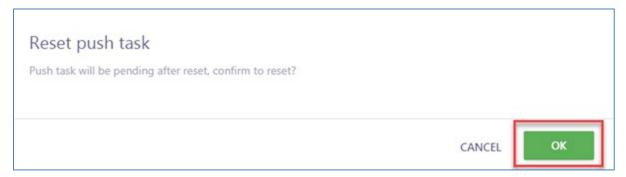

A pop-up message will display "Push task reset successfully" and then will return to the parameter file setup section.

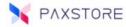

## Terminal Push Status Filter (7.0 Release)

The new Push Status Filter option allows a filtered search for terminals that are currently configured for pushing an application, parameters, firmware, remote key injection, remote key injection list, message, and uninstall.

This new option is included in the terminal filter section. See Terminal Management > Reseller/Merchant Detail > Terminal List > \textbf{Y} \text{ Filter icon.}

Step 1: Access the Terminal Management page from the PAXSTORE dashboard.

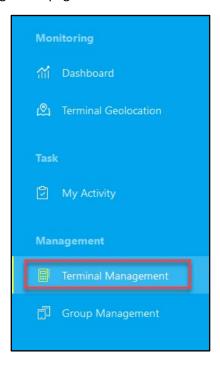

Step 2: Access the Reseller/Merchant Detail option of your choosing.

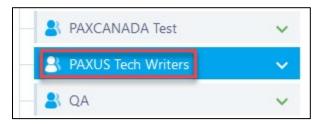

Step 3: Access the terminal list.

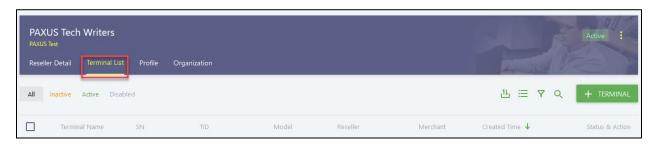

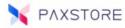

Step 4: Select the filter options.

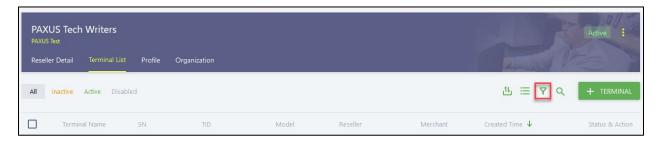

Step 5: Select "Pushing" under the Push Status to see the available terminals.

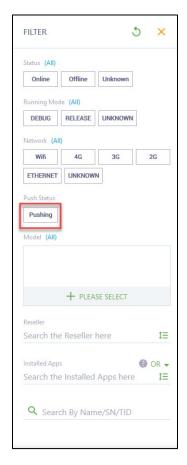

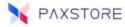

# Download Application Log (7.0 Release)

This new feature located in the terminal basic information page will allow an Administrator to view the application download history.

This new option is included in the Terminal Management Basic Information section. See Terminal Management > Reseller/Merchant Detail > Terminal List > Terminal > Basic Information > Download App Log.

Step 1: Access the Terminal Management page from the PAXSTORE dashboard.

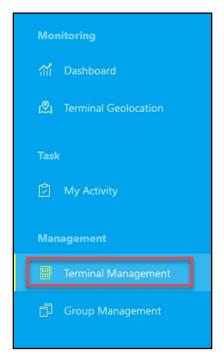

Step 2: Access the Reseller/Merchant Detail option of your choosing.

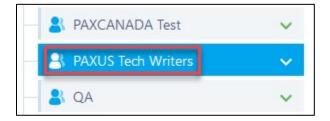

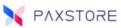

Step 3: Access the terminal list.

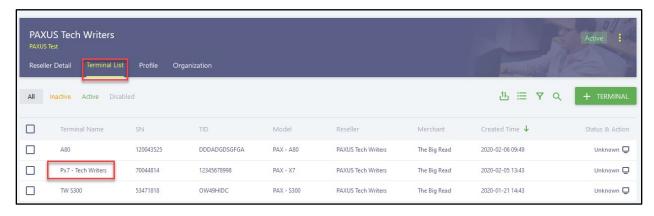

Step 4: Select "Download App Log" to begin the process.

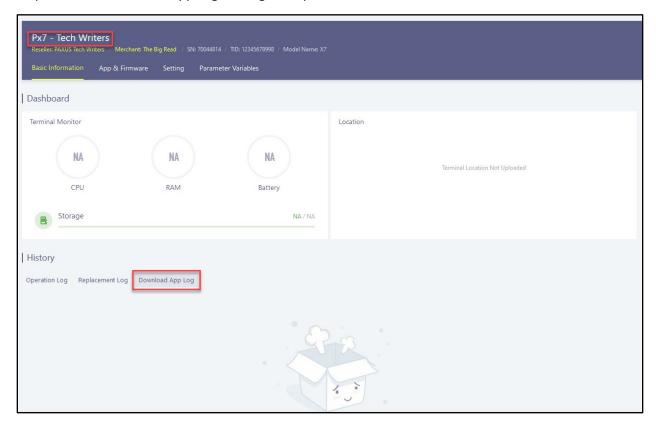

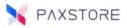

## PAX Technology Inc.

For questions or help with the terminal installation please contact your service provider or PAX customer support.

8880 Freedom Crossing Trail Building 400 3<sup>rd</sup> Floor, Suite 300 Jacksonville, FL 32256

support@pax.us (877) 859-0099 www.pax.us

This document is provided for informational purposes only. All features and specifications are subject to change without notice. The PAX name and PAX logo are registered trademarks of PAX Corporation and/or its affiliates. Other names may be trademarks of their respective owners. Copyright 2019, PAX Technology Limited, All Rights Reserved.

<sup>\*</sup>PAX Technology, Inc. is not responsible for the content, quality, accuracy or completeness of any information or materials contained in on these pages. PAX Technology, Inc. does not endorse any content, viewpoints, products, or services contained on these pages and shall not be held liable for any losses caused by reliance on the accuracy, reliability or timeliness of such information. Any person or entity that relies on any information obtained from these pages does so at his/her own risk.